**Όνομα(τα):\_\_\_\_\_\_\_\_\_\_\_\_\_\_\_\_\_\_\_\_\_\_\_\_\_\_\_\_\_\_\_\_\_\_\_\_\_\_\_\_\_\_\_\_\_\_\_\_\_\_\_**

**Τμήμα:\_\_\_\_\_\_\_Ημερομηνία:\_\_\_\_\_\_\_\_\_\_\_\_\_\_\_\_\_\_\_\_\_\_\_\_\_\_\_\_\_\_\_\_\_\_\_**

## Σχεδιάζω-Κατασκευάζω ένα παιχνίδι

Ξεκινήστε το Χώρο Δραστηριοτήτων στο scratch, επιλέξτε τη θεματική ενότητα: Κατασκευάζω ένα παιχνίδι και επιλέξτε τη δραστηριότητα 1: Σχεδιάζωκατασκευάζω το παιχνίδι.

## **Σχεδιάζω το παιχνίδι μου**

Θέλετε να κατασκευάσετε ένα απλό παιχνίδι στον υπολογιστή το οποίο θα αποτελείται από δύο χαρακτήρες, τον "καλό" και τον "κακό", και ένα σκηνικό στο οποίο θα κινούνται. Πριν αρχίσετε να το προγραμματίζετε στον υπολογιστή είναι καλή ιδέα να καταγράψετε στο χαρτί αυτό που σκέφτεστε να δημιουργήσετε. Ακολουθήστε προσεκτικά τα προτεινόμενα διαδοχικά βήματα, και συμπληρώστε τα κουτάκια με τις ιδέες και τις εμπνεύσεις σας.

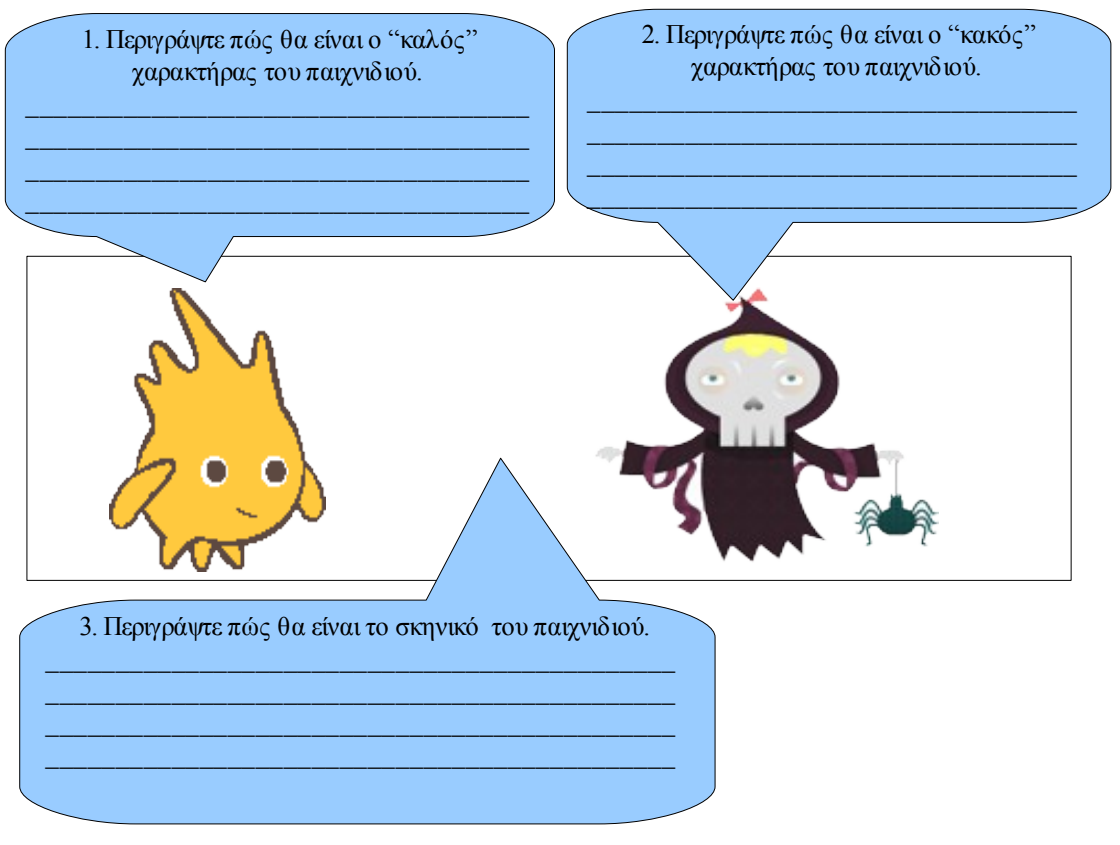

4. Περιγράψτε ποιος είναι ο σκοπός του παιχνιδιού, τι προσπαθεί να κάνει ο ήρωας σας, κυνηγάει ή προσπαθεί να αποφύγει τον "κακό";

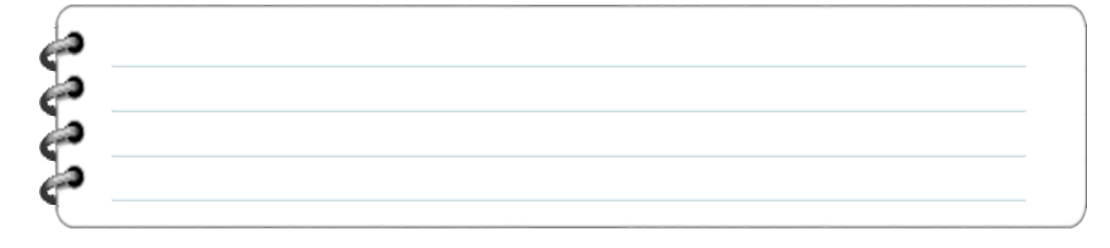

5. Η κίνηση του καλού θα ελέγχεται από το πληκτρολόγιο, περιγράψτε τα πλήκτρα που θα χρησιμοποιηθούν και ποια κίνηση θα ενεργοποιούν.

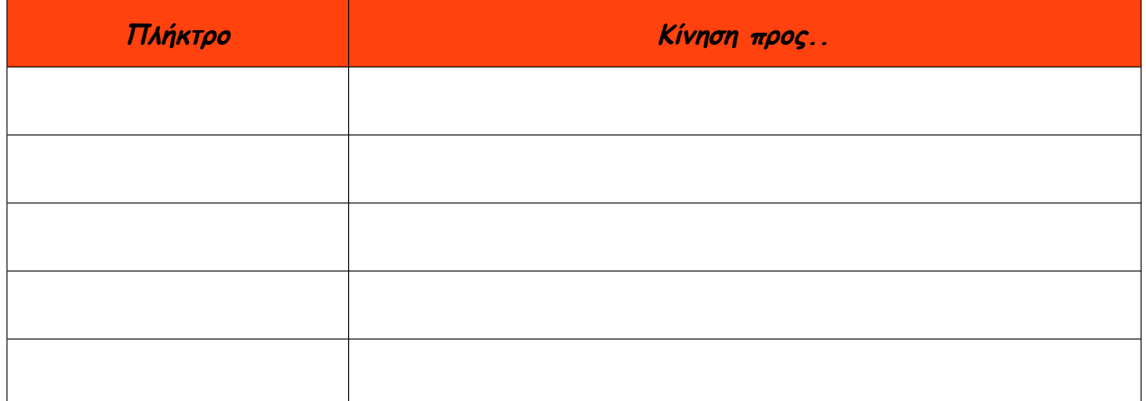

6. Περιγράψτε τι θα συμβαίνει όταν ο ήρωας σας έρχεται σε επαφή με τον "κακό".

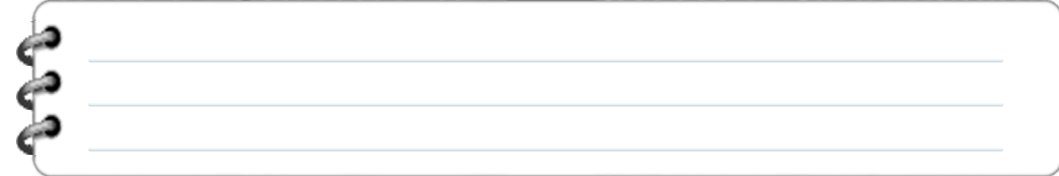

7. Περιγράψτε πώς θα τελειώνει το παιχνίδι. Θα υπάρχει νικητής; Θα εμφανίζεται κάποιο μήνυμα;

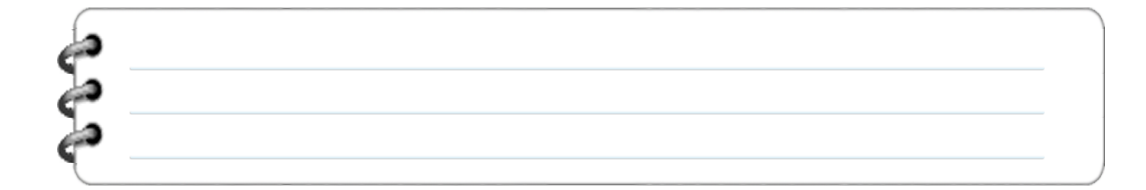

**Κατασκευάζω το παιχνίδι μου**

Αφού τελειώσατε τη σχεδίαση του παιχνιδιού σας ήρθε η ώρα να το κατασκευάσετε στον υπολογιστή με τη βοήθεια του scratch.

➔ Αρχικά ανοίξτε το scratch και αφαιρέστε την προκαθορισμένη από το πρόγραμμα φιγούρα πατώντας το δεξί πλήκτρο του ποντικιού όπως φαίνεται παρακάτω.

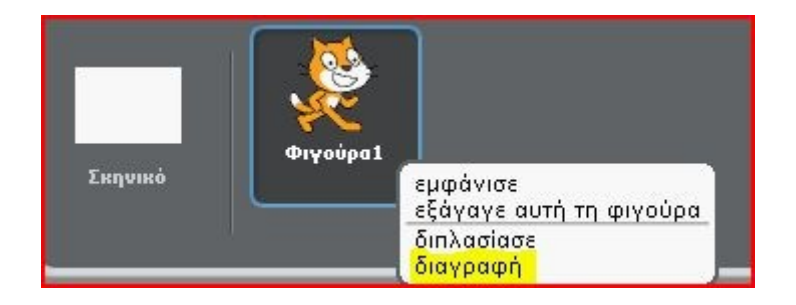

➔ Προσθέστε τους δύο χαρακτήρες στο παιχνίδι. Μπορείτε να εισάγετε έτοιμους χαρακτήρες του Scratch, να ζωγραφίσετε εσείς τους ήρωες σας ή να τους αναζητήσετε στο internet. Είναι χρήσιμο να δώσετε στους χαρακτήρες σας αντιπροσωπευτικά ονόματα.

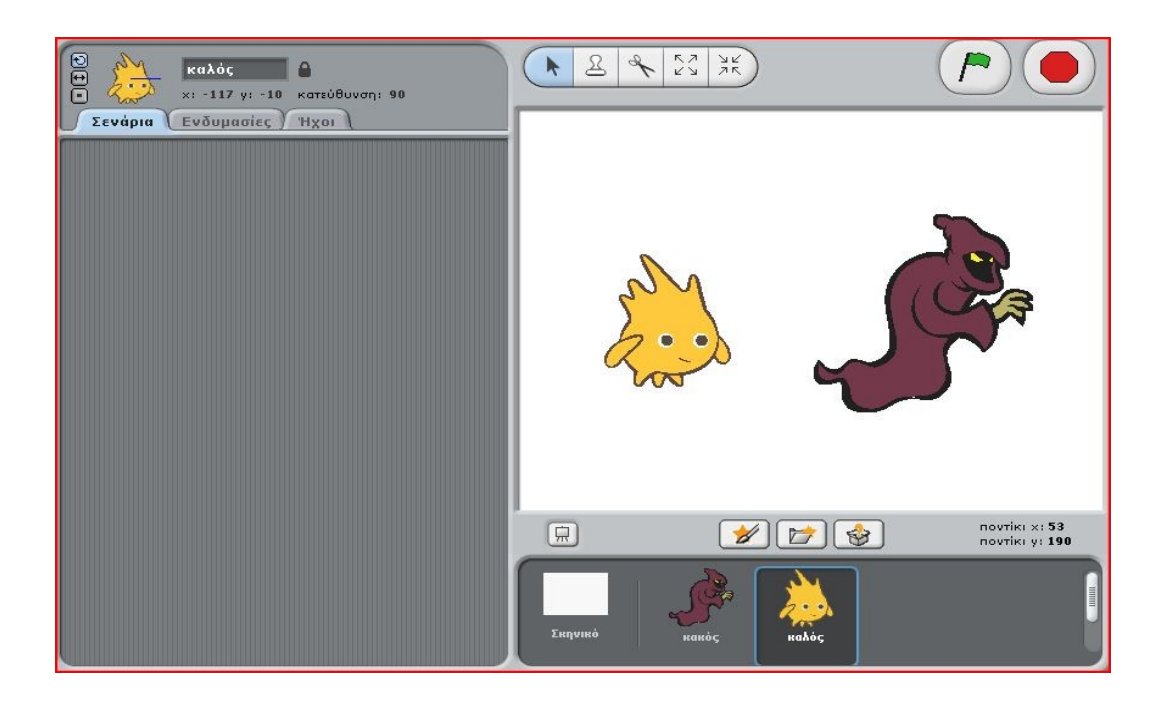

➔ Προσθέστε το σκηνικό του παιχνιδιού. Μπορείτε να εισάγετε έτοιμο σκηνικό του Scratch, να ζωγραφίσετε εσείς το δικό σας ή να το αναζητήσετε στο internet

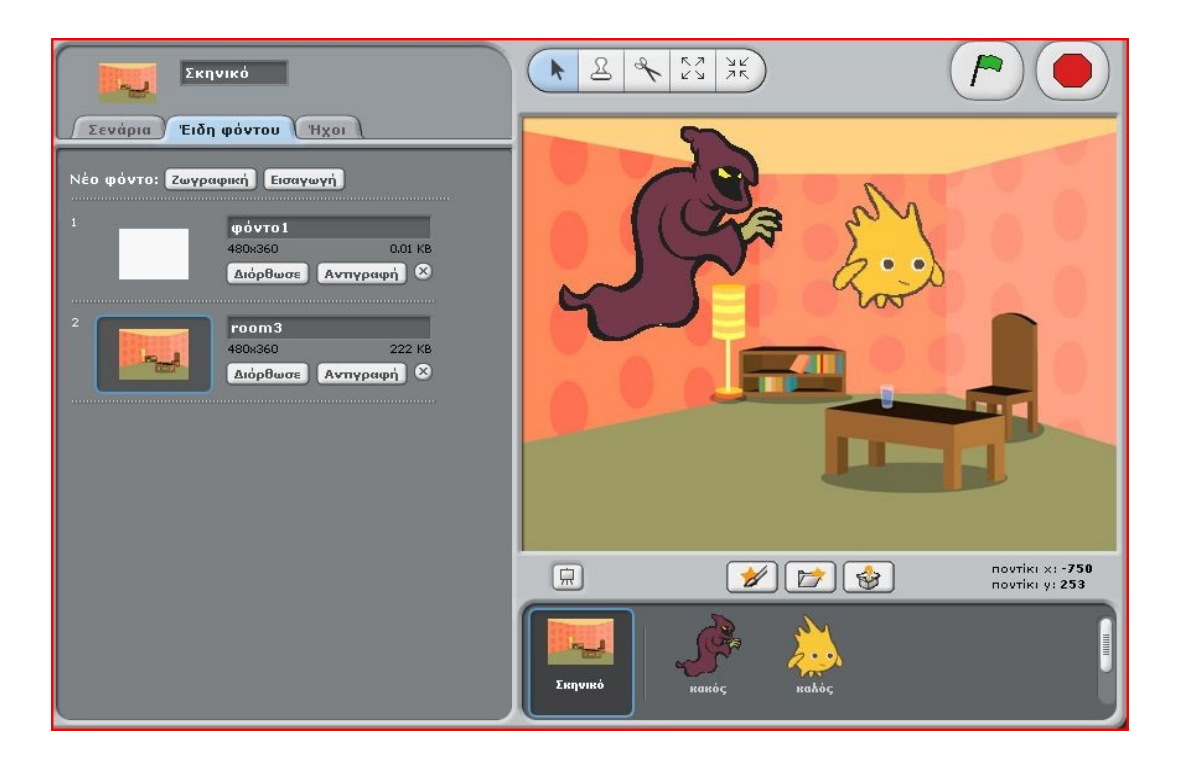

➔ Επιλέξτε τον "καλό" στην περιοχή χειρισμού των χαρακτήρων.

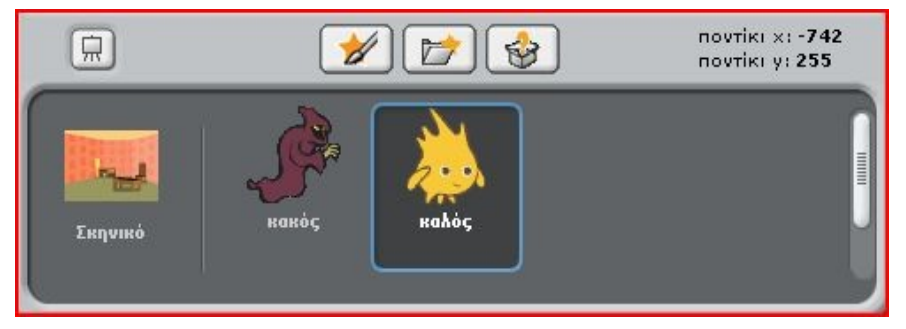

➔ Προγραμματίστε τον "καλό" ήρωα του παιχνιδιού σας να κινείται στην οθόνη με τα πλήκτρα που επιλέξατε κατά τη σχεδίαση του παιχνιδιού.

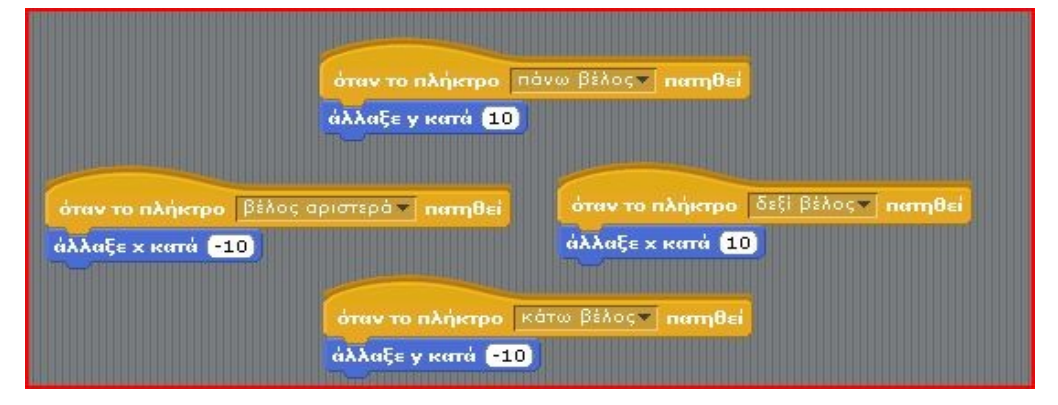

➔ Επιλέξτε τον "κακό" ήρωα στην περιοχή χειρισμού των χαρακτήρων.

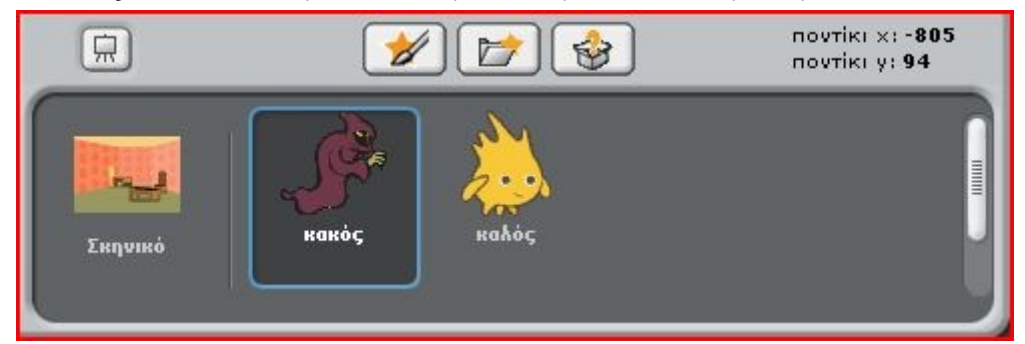

➔ Προγραμματίστε τον "κακό" ήρωα του παιχνιδιού σας να κινείται στην οθόνη με τυχαίο τρόπο.

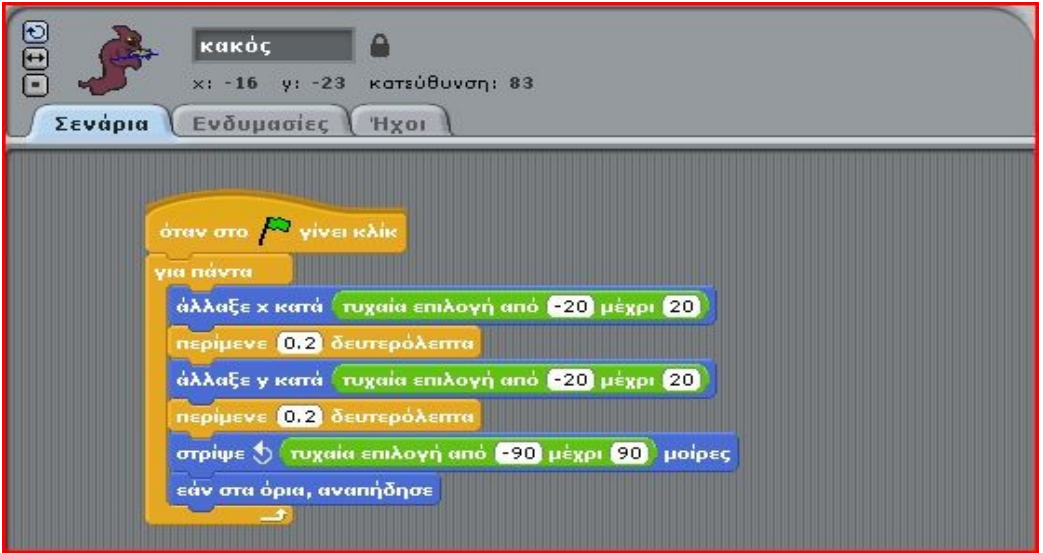

➔ Θέλετε σύμφωνα με το σενάριο του παιχνιδιού σας όταν ο καλός ήρωας έρχεται σε επαφή με τον κακό (κάθε φορά) κάτι να συμβαίνει, για παράδειγμα να εκπέμπει ένα επιφώνημα. Επιλέξτε από την περιοχή χειρισμού χαρακτήρων τον ήρωα σας και προγραμματίστε τον κατάλληλα...

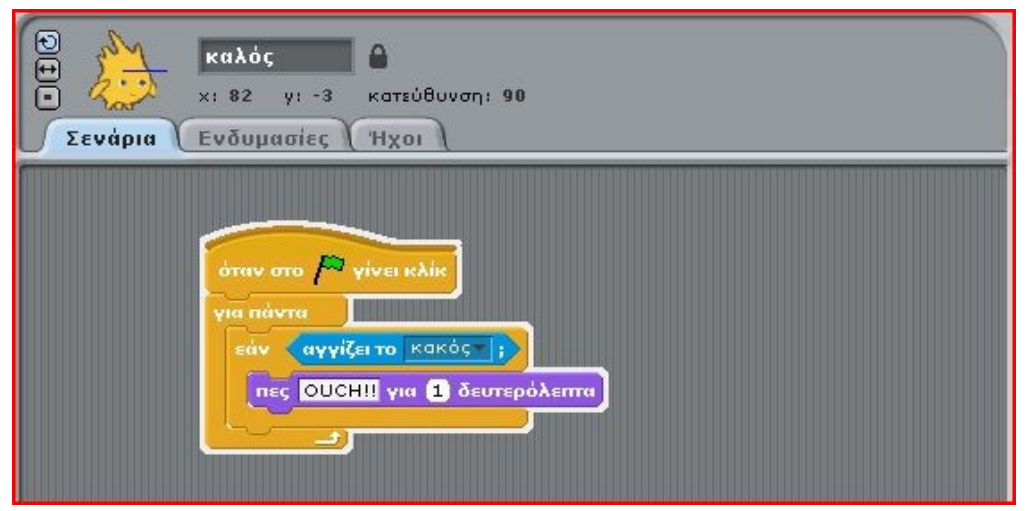

- ➔ Αποθηκεύσετε το παιχνίδι στον υπολογιστή σας ως έκδοση1, έτσι ώστε στο επόμενο μάθημα να το εμπλουτίσετε με νέες δυνατότητες.
- ➔ Μοιραστείτε την 1η έκδοση του παιχνιδιού σας στο διαδίκτυο με την κοινότητα του scratch....

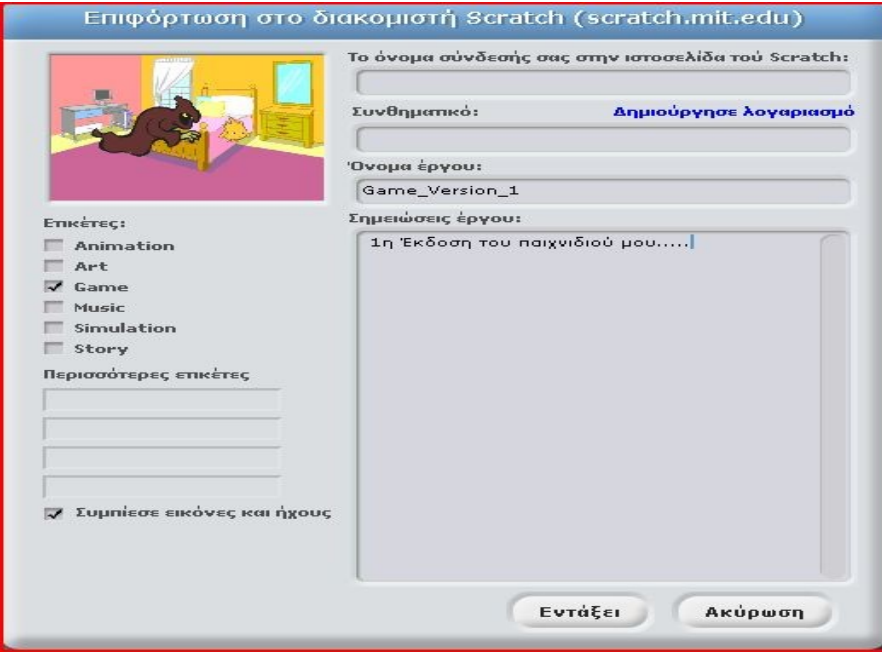

## **Δραστηριότητες επέκτασης....**

- Μπορείτε να εμπλουτίσετε την κίνηση των χαρακτήρων προσθέτοντας εναλλαγή κοστουμιών καθώς κινούνται σε διάφορες κατευθύνσεις...
- Μπορείτε να προσθέσετε ήχους ή μουσική της επιλογής σας στο παιχνίδι..
- Μπορείτε να προσθέσετε και άλλες ενέργειες για τον "καλό" ήρωα. Π.χ. Όταν πατηθεί το πλήκτρο spacebar να πηδάει...
- Αλλάξτε τις παραμέτρους της τυχαίας κίνησης του "κακού" ήρωα ώστε να φαίνεται όσο γίνεται πιο ρεαλιστική...